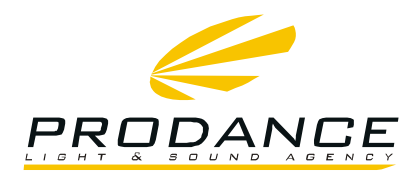

## **Instalace DSP Ashly Protea 3.6SP a 4.8SP na Windows 7 a vyšší**

#### Předinstalační procedura:

Před vlastní instalací zařízení je nutné nastavit systém Windows tak aby byl schopen přijmout ovladač.

- 1. Restartovat PC, ihned po zapnutí opakovaně mačkat klávesu F8
- 2. V následné nabídce zvolit volbu: Disable driver signature enforcement (vypnout vynucení podepsaného ovladače) a stisknout enter.

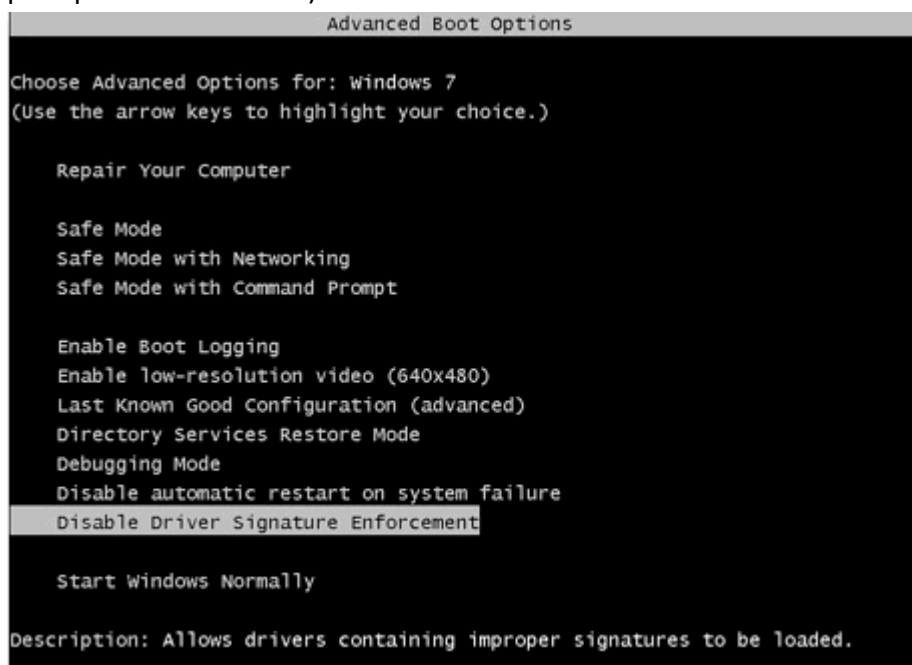

**PRAHA** ׀ Osadní 799/26 ׀ 170 00 Praha 7׀ Czech Republic׀ tel. +420 220 806 054׀ fax +420 283 872 051׀ e-mail[: info@prodance.cz](mailto:info@prodance.cz) **BRNO** ׀ nám. Míru 4/2 ׀ 664 42 Modřice׀ Czech Republic׀ tel. +420 541 240 240׀ fax +420 283 872 051׀ e-mail: brno@prodance.cz **OSTRAVA** ׀ Výzkumná 2 ׀ 710 00 Ostrava׀ Czech Republic׀ tel. +420 596 613 259׀ fax +420 283 872 051׀ e-mail: ostrava@prodance.cz BRATISLAVA | Gercenova 6 | 851 01 Bratislava| Slovak Republic| tel. +421 2 635 30 500| fax +421 2 635 30 501| e-mail: blava@prodance.cz

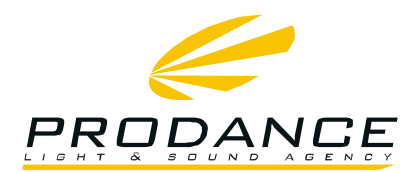

# Vlastní instalace:

- **1.** Stažení software z webu výrobce: <http://ashly.com/software-downloads/protea.php>
- **2.** Instalace vlastního softwaru. Instalace se provede standardně, dle pokynů na obrazovce
- **3.** Zapojení Ashly Protea 3.6SP nebo 4.8SP. proběhne konfigurace, ale korektně se nenainstaluje USB ovladač
- **4.** Instalace vlastního USB ovladače:

→ Tlačítko Start -> Ovládací panely (control panel)

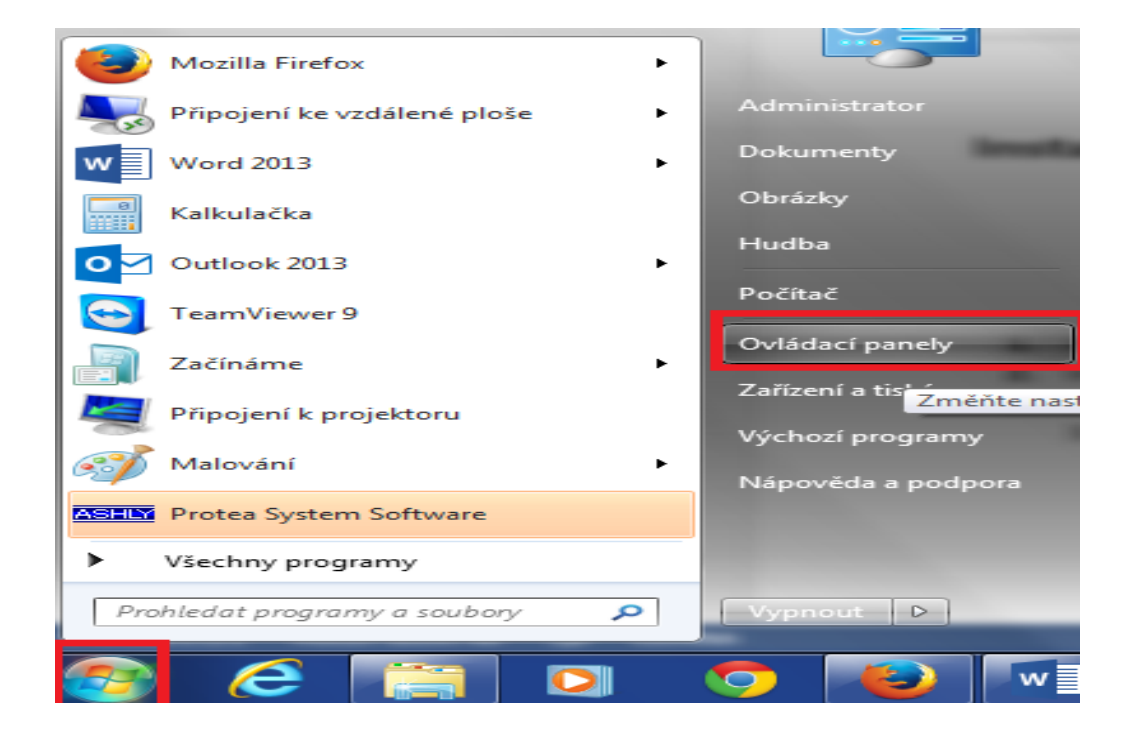

**PRAHA** ׀ Osadní 799/26 ׀ 170 00 Praha 7׀ Czech Republic׀ tel. +420 220 806 054׀ fax +420 283 872 051׀ e-mail[: info@prodance.cz](mailto:info@prodance.cz) **BRNO** ׀ nám. Míru 4/2 ׀ 664 42 Modřice׀ Czech Republic׀ tel. +420 541 240 240׀ fax +420 283 872 051׀ e-mail: brno@prodance.cz **OSTRAVA** ׀ Výzkumná 2 ׀ 710 00 Ostrava׀ Czech Republic׀ tel. +420 596 613 259׀ fax +420 283 872 051׀ e-mail: ostrava@prodance.cz BRATISLAVA | Gercenova 6 | 851 01 Bratislava| Slovak Republic| tel. +421 2 635 30 500| fax +421 2 635 30 501| e-mail: blava@prodance.cz

**WWW.PRODANCE.CZ**

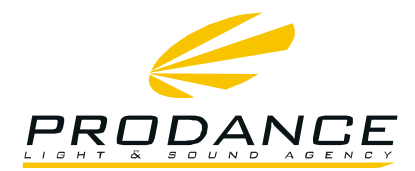

### v ovládacích panelech vybrat položku správce zařízení (device manager)

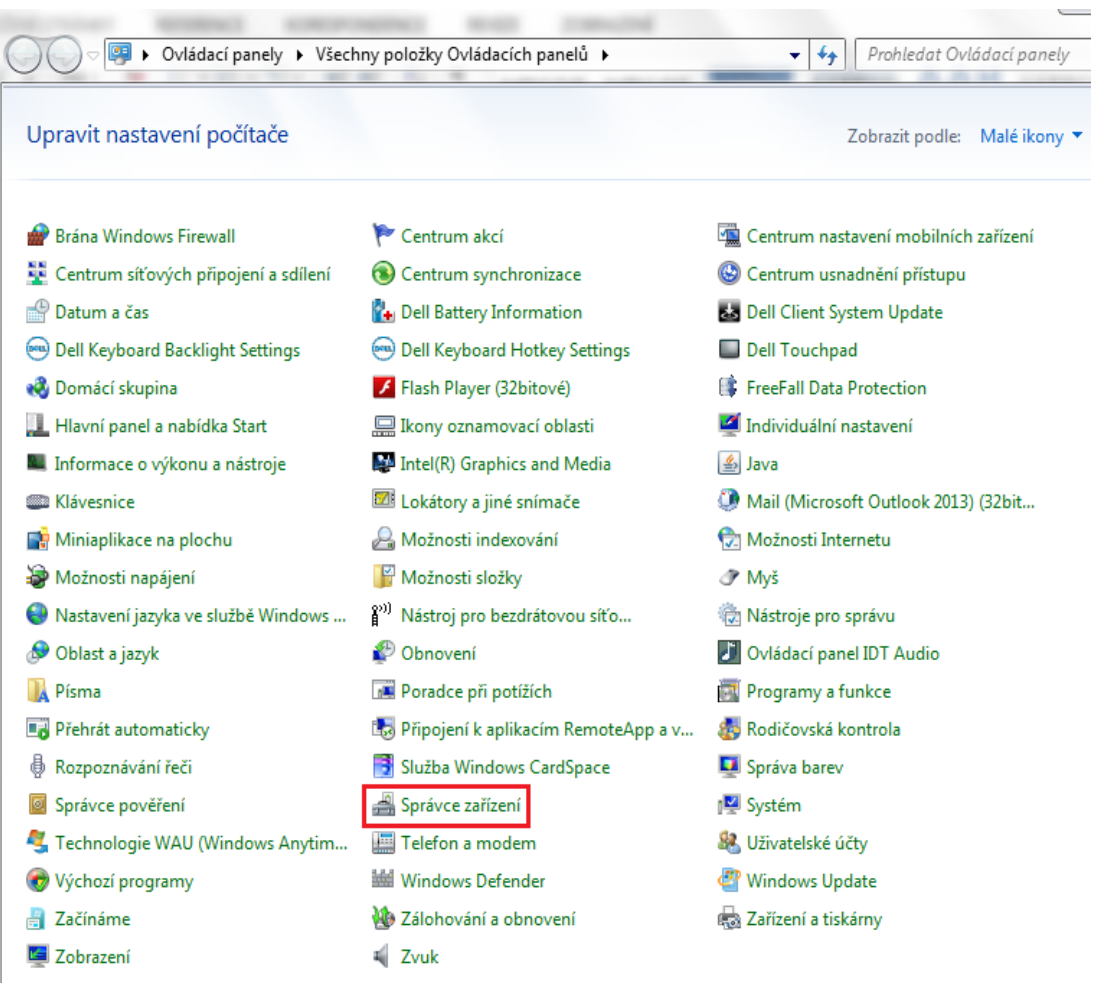

**PRAHA** ׀ Osadní 799/26 ׀ 170 00 Praha 7׀ Czech Republic׀ tel. +420 220 806 054׀ fax +420 283 872 051׀ e-mail[: info@prodance.cz](mailto:info@prodance.cz) **BRNO** ׀ nám. Míru 4/2 ׀ 664 42 Modřice׀ Czech Republic׀ tel. +420 541 240 240׀ fax +420 283 872 051׀ e-mail: brno@prodance.cz **OSTRAVA** ׀ Výzkumná 2 ׀ 710 00 Ostrava׀ Czech Republic׀ tel. +420 596 613 259׀ fax +420 283 872 051׀ e-mail: ostrava@prodance.cz BRATISLAVA | Gercenova 6 | 851 01 Bratislava| Slovak Republic| tel. +421 2 635 30 500| fax +421 2 635 30 501| e-mail: blava@prodance.cz

**WWW.PRODANCE.CZ**

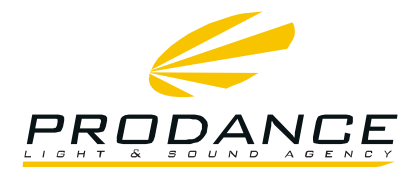

### → Kliknout pravým tlačítkem na Ashly 3.6SP\4.8SP a zvolit Aktualizovat software ovladače

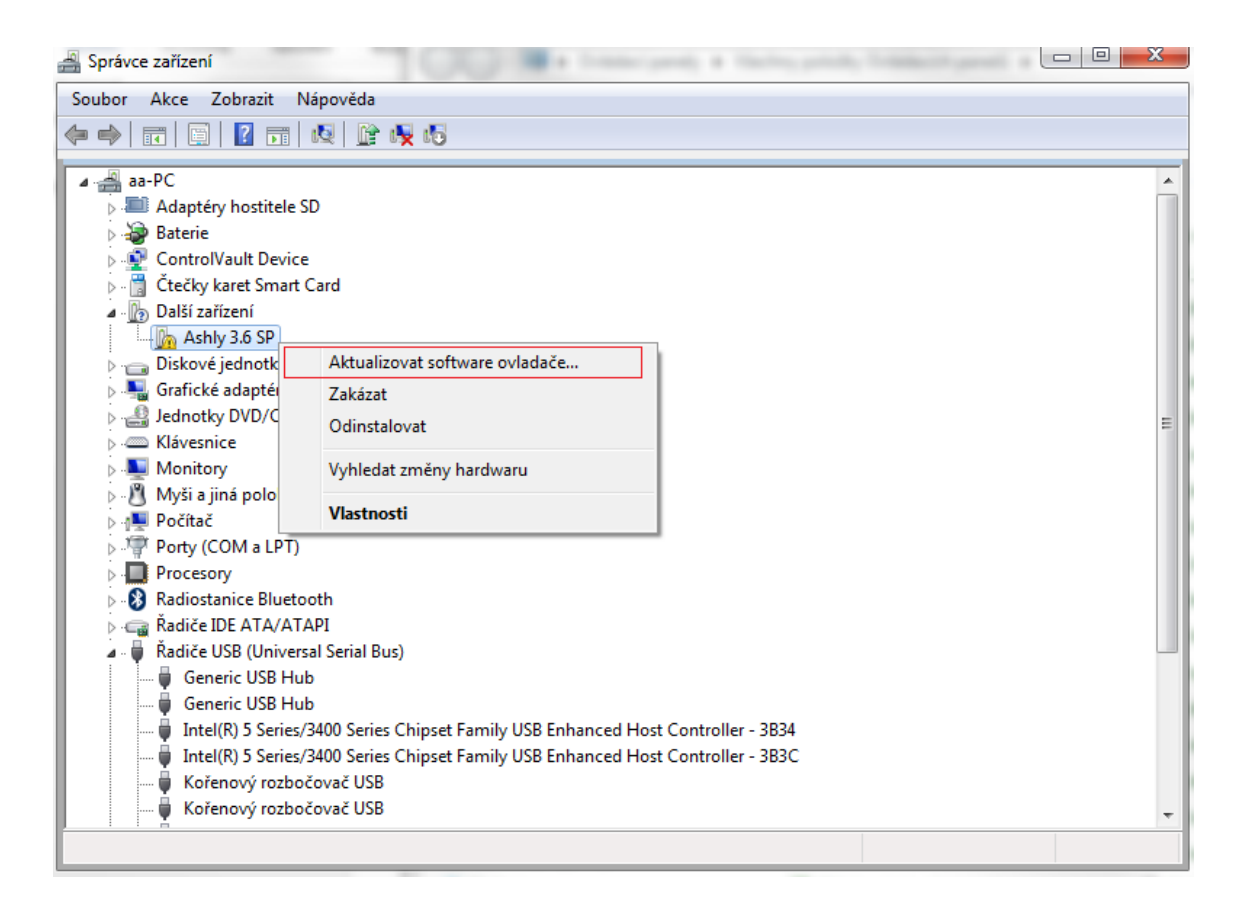

**PRAHA** ׀ Osadní 799/26 ׀ 170 00 Praha 7׀ Czech Republic׀ tel. +420 220 806 054׀ fax +420 283 872 051׀ e-mail[: info@prodance.cz](mailto:info@prodance.cz) **BRNO** ׀ nám. Míru 4/2 ׀ 664 42 Modřice׀ Czech Republic׀ tel. +420 541 240 240׀ fax +420 283 872 051׀ e-mail: brno@prodance.cz **OSTRAVA** ׀ Výzkumná 2 ׀ 710 00 Ostrava׀ Czech Republic׀ tel. +420 596 613 259׀ fax +420 283 872 051׀ e-mail: ostrava@prodance.cz BRATISLAVA | Gercenova 6 | 851 01 Bratislava| Slovak Republic| tel. +421 2 635 30 500| fax +421 2 635 30 501| e-mail: blava@prodance.cz

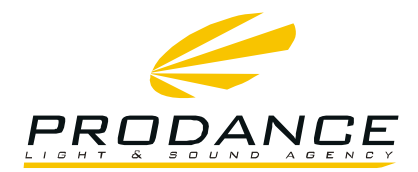

### → Zvolit možnost Vyhledat ovladač v počítači

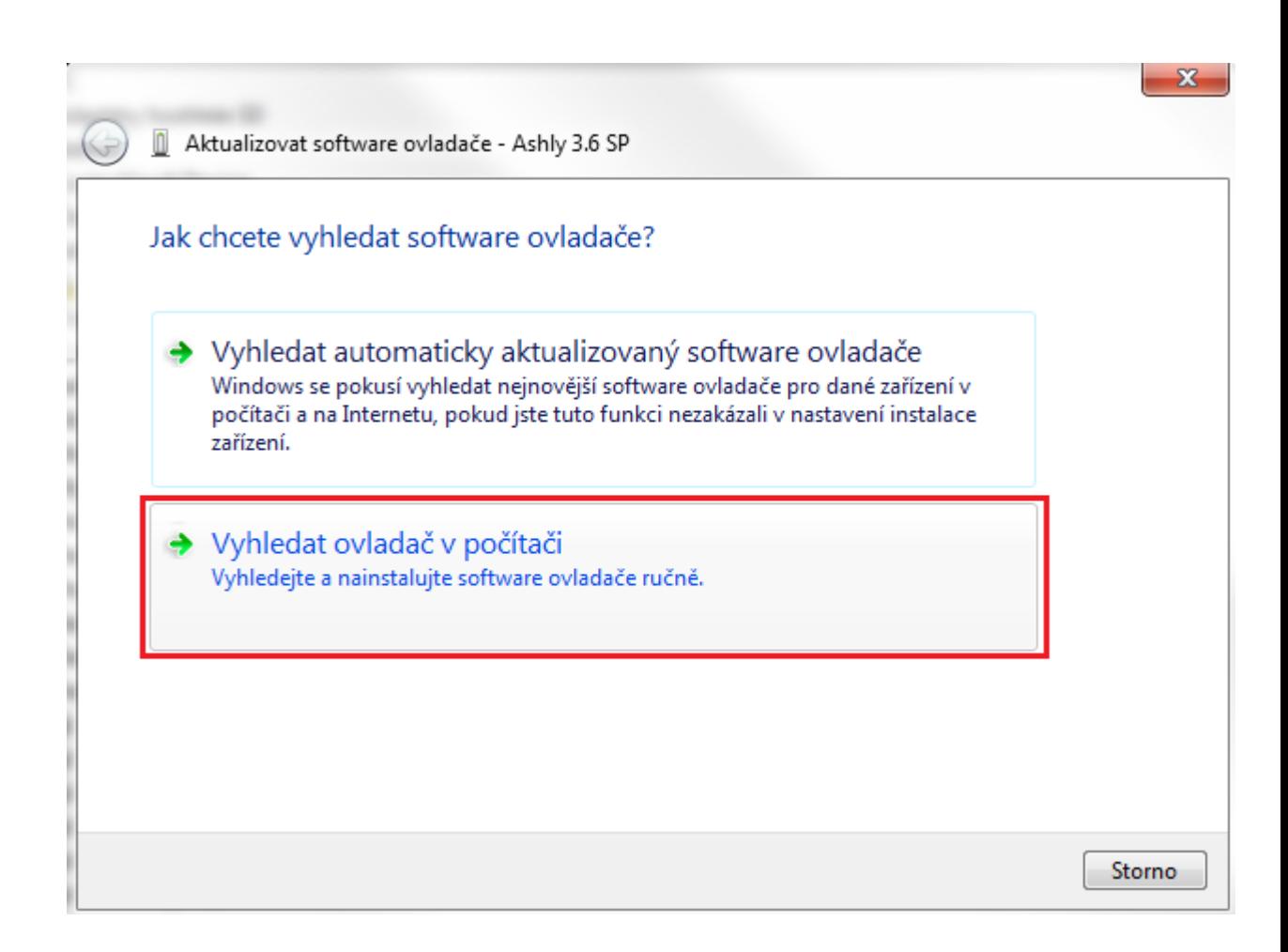

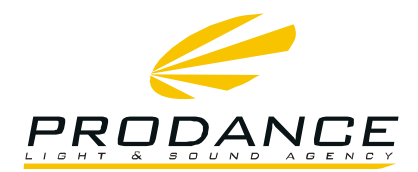

→ Zvolit tlačítko procházet a v novém okně najít cestu ke složce "Ashly USB Driver" Defalutně: C:\Program Files\Ashly Audio Inc\Ashly USB Driver

Nebo

 C:\Program Files (x86)\Ashly Audio Inc\Ashly USB Driver Potvrdit volbu klepnutím na OK a následně na tlačítko Další

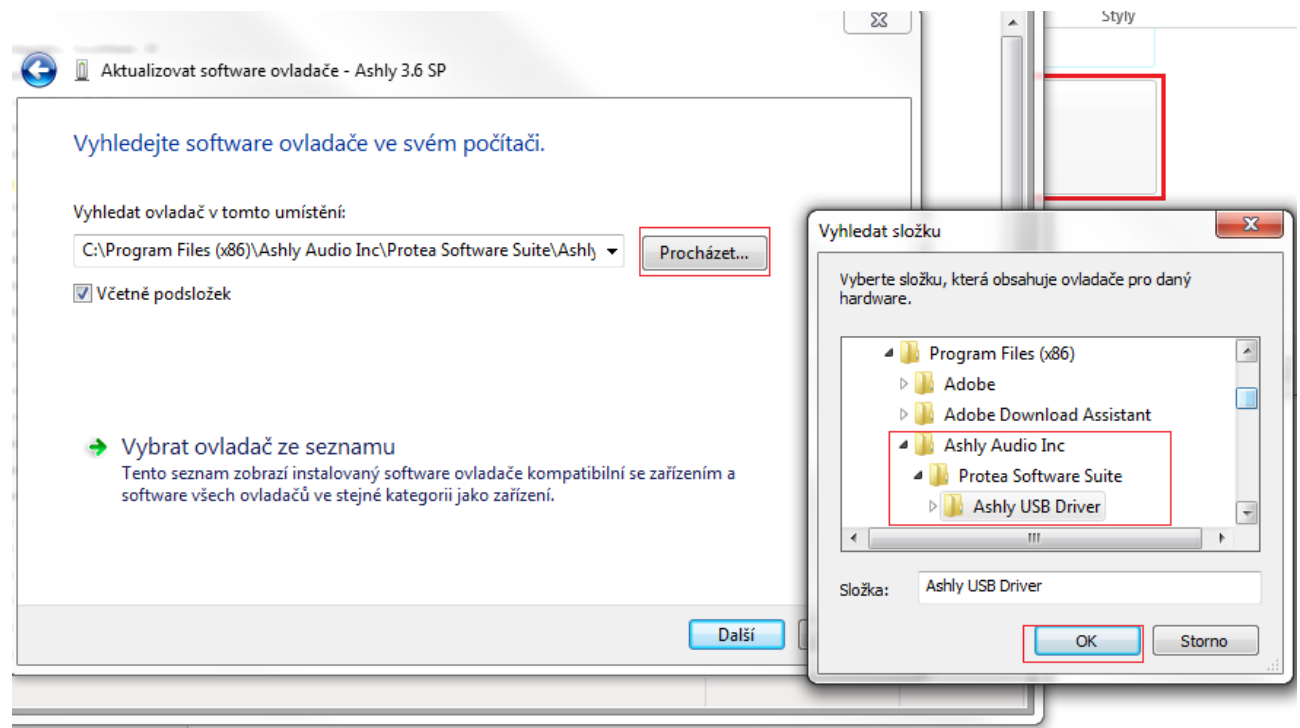

**PRAHA** ׀ Osadní 799/26 ׀ 170 00 Praha 7׀ Czech Republic׀ tel. +420 220 806 054׀ fax +420 283 872 051׀ e-mail[: info@prodance.cz](mailto:info@prodance.cz) **BRNO** ׀ nám. Míru 4/2 ׀ 664 42 Modřice׀ Czech Republic׀ tel. +420 541 240 240׀ fax +420 283 872 051׀ e-mail: brno@prodance.cz **OSTRAVA** ׀ Výzkumná 2 ׀ 710 00 Ostrava׀ Czech Republic׀ tel. +420 596 613 259׀ fax +420 283 872 051׀ e-mail: ostrava@prodance.cz BRATISLAVA | Gercenova 6 | 851 01 Bratislava| Slovak Republic| tel. +421 2 635 30 500| fax +421 2 635 30 501| e-mail: blava@prodance.cz

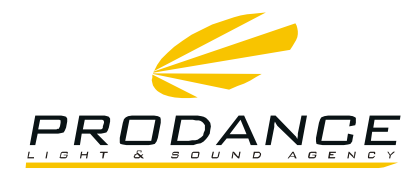

- → V nově zobrazeném okně zaškrtnout políčko "Vždy důvěřovat softwaru od společnosti….
- $\rightarrow$  Kliknout na Instalovat

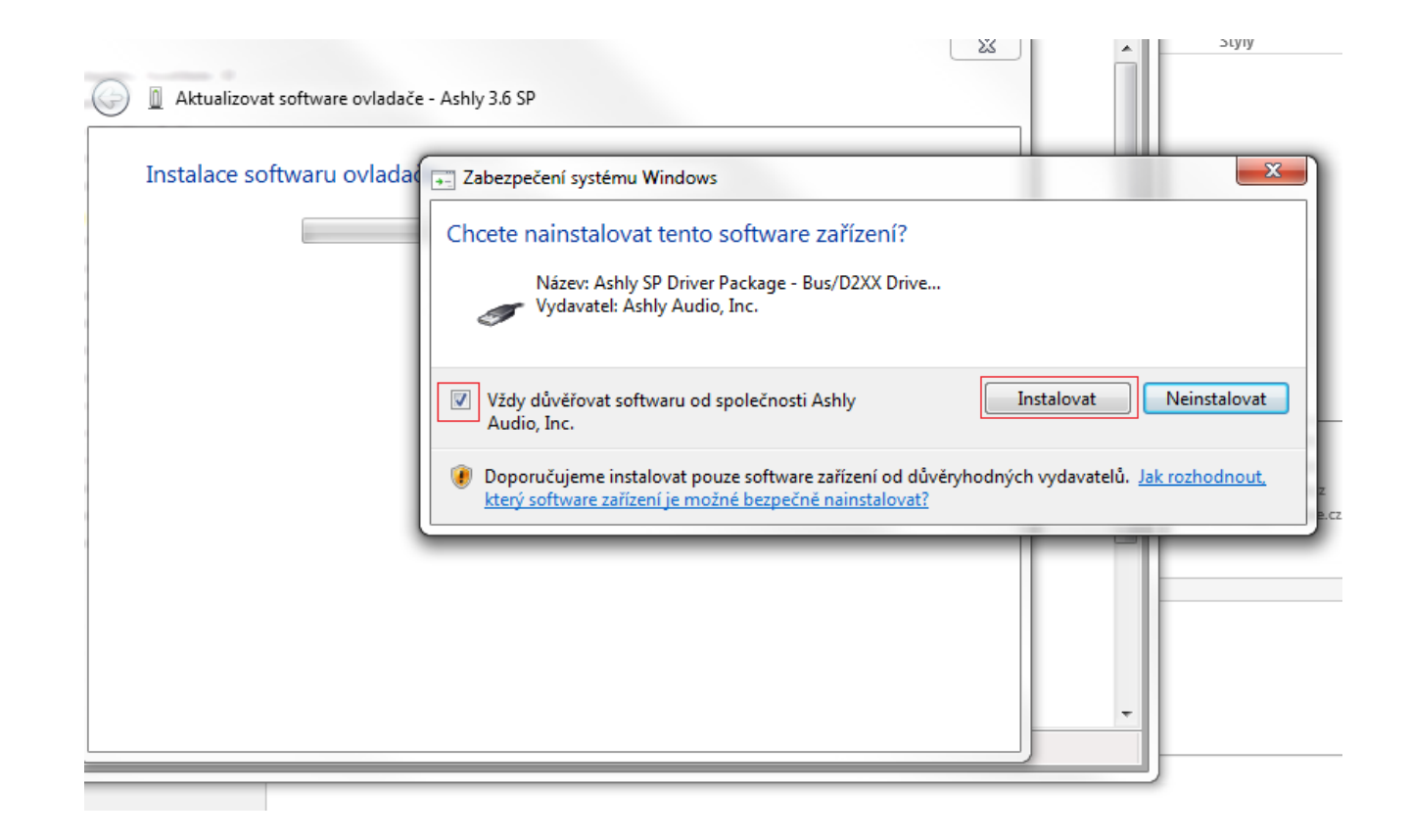

Po dokončení těchto kroků je zařízení připraveno k práci.